# レジ簡易操作マニュアル V-R200 KZ 版

(第3版)

# 【目 次】

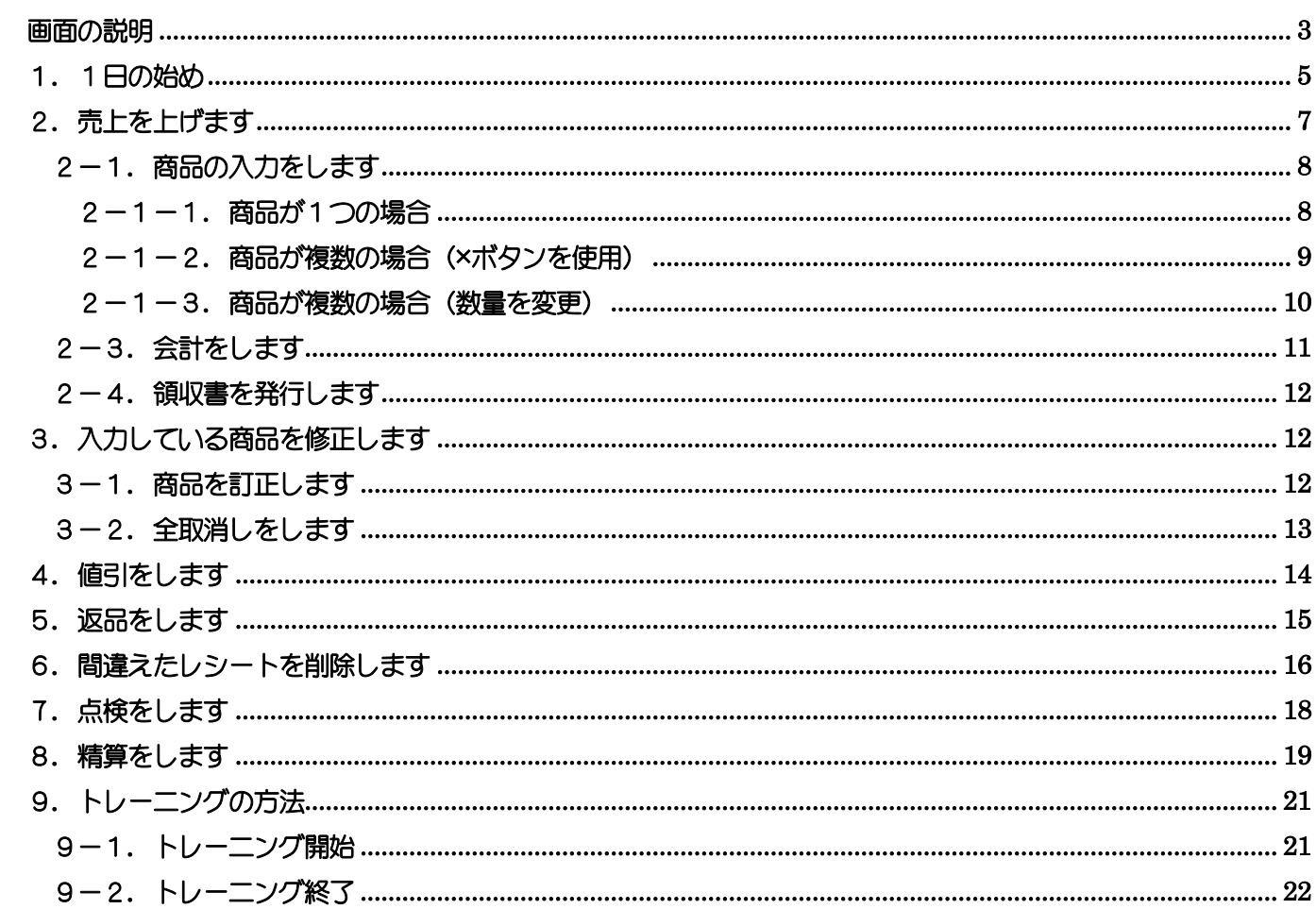

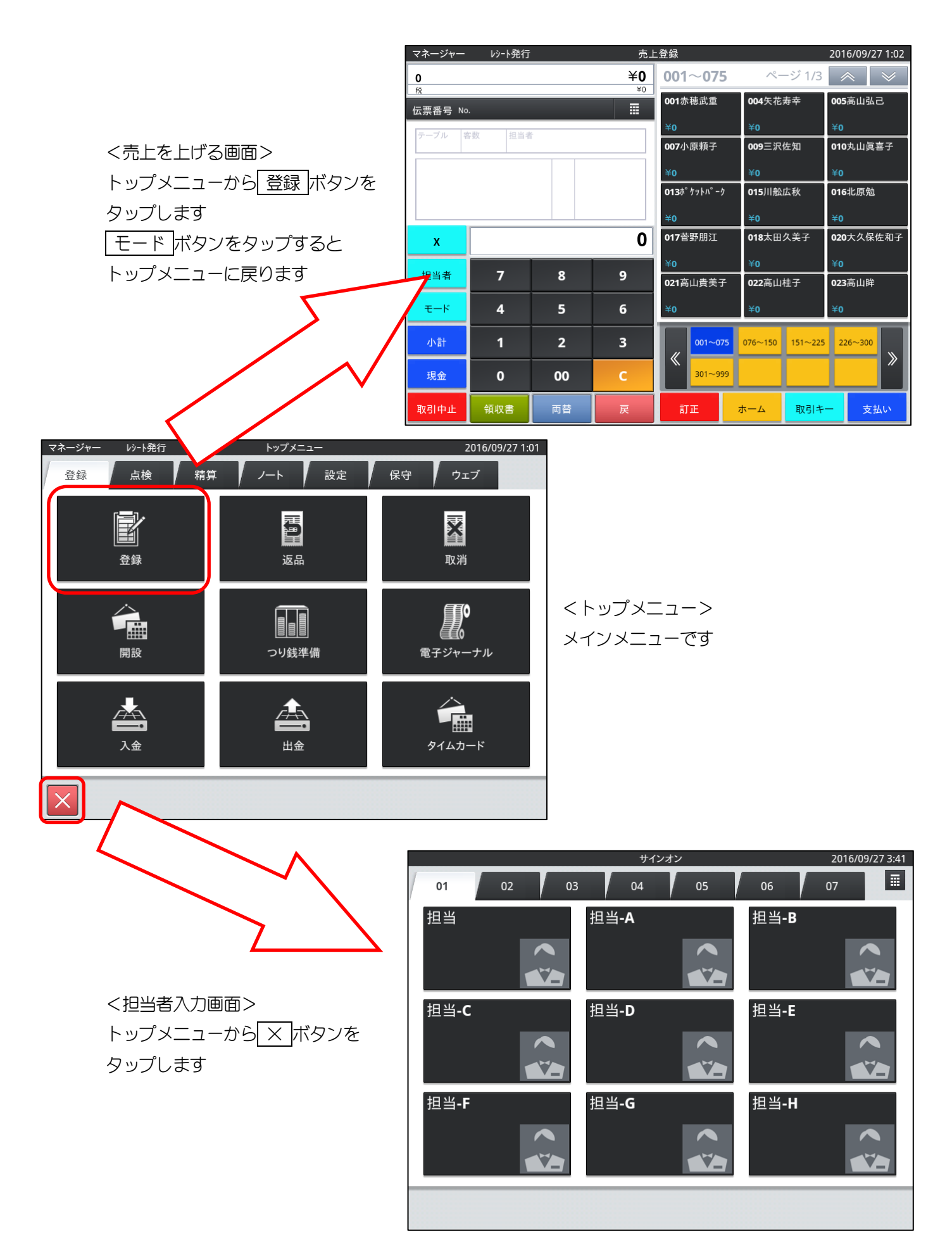

#### ◇テンキーの ON/OFF

「伝票番号 No.」の右横にあるマークをタップことで、テンキーの ON/OFF ができます

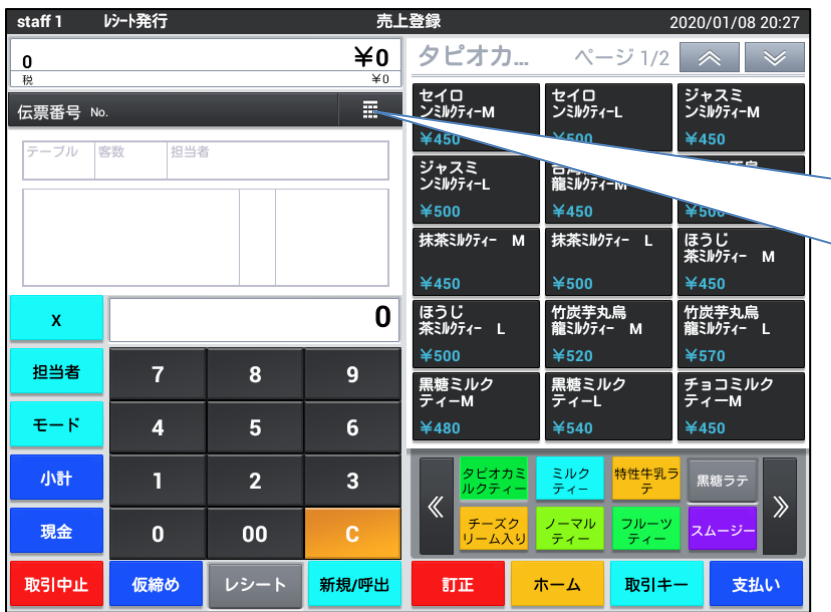

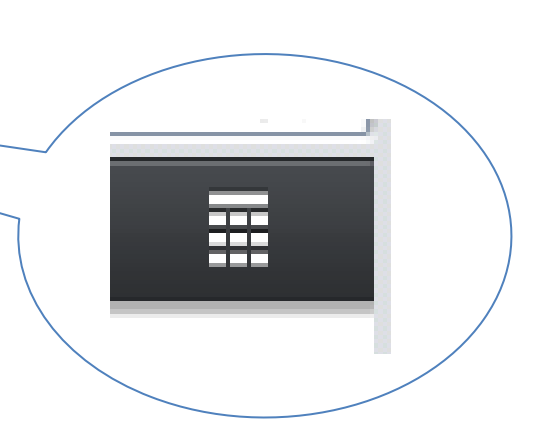

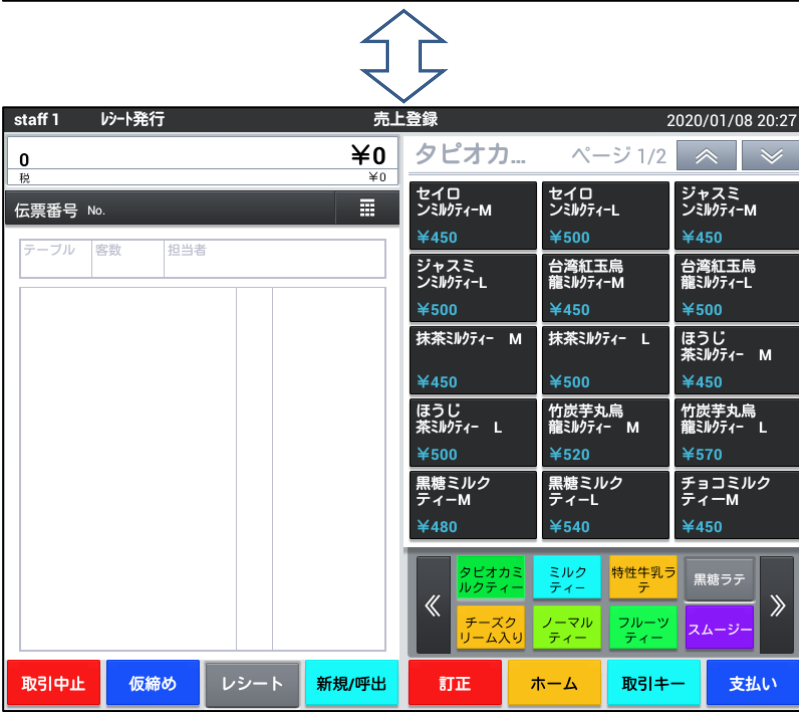

# 1.1日の始め

トップメニューから [開設] ボタンをタップします

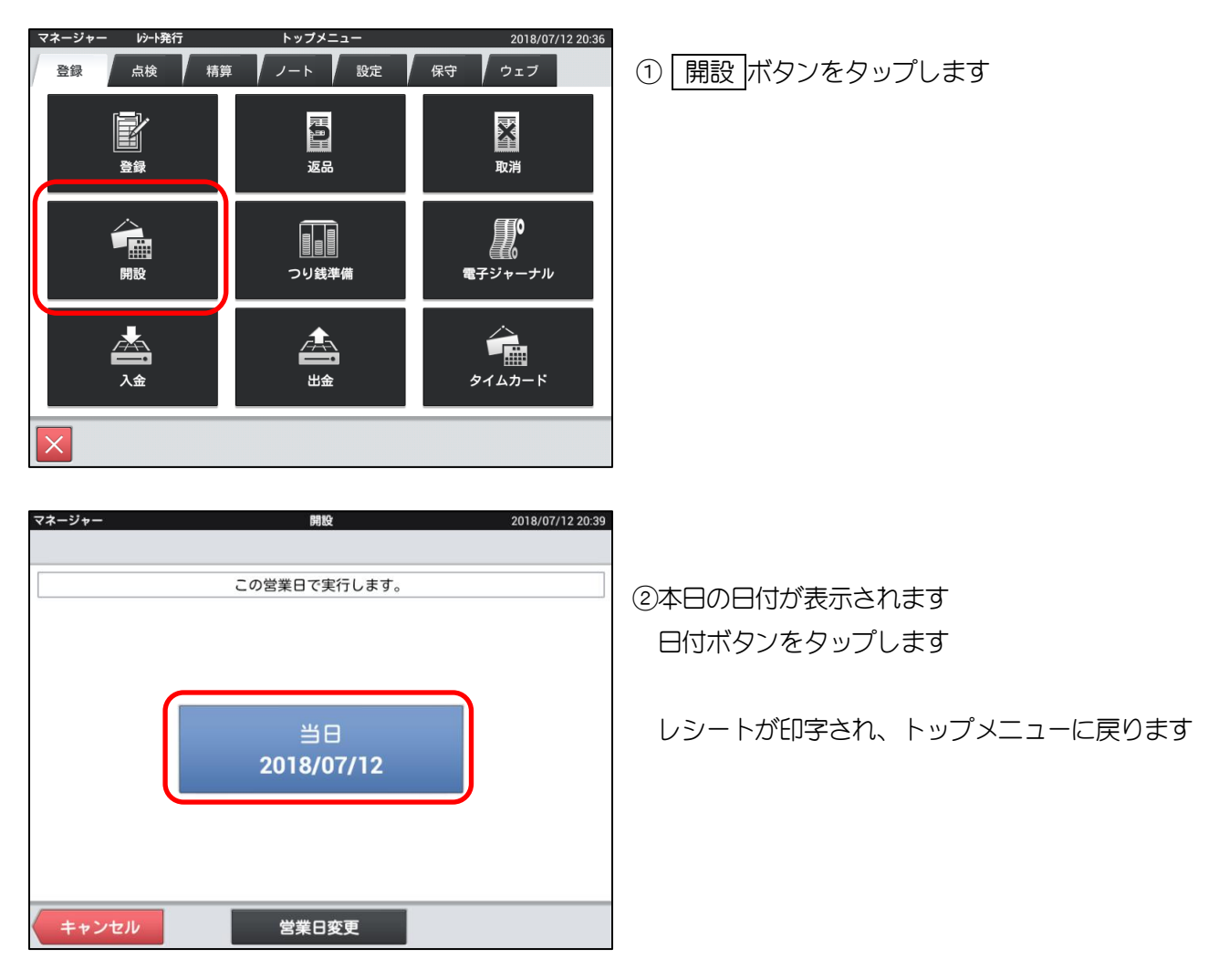

トップメニューから[入金]ボタンをタップし、釣銭準備金を入力します

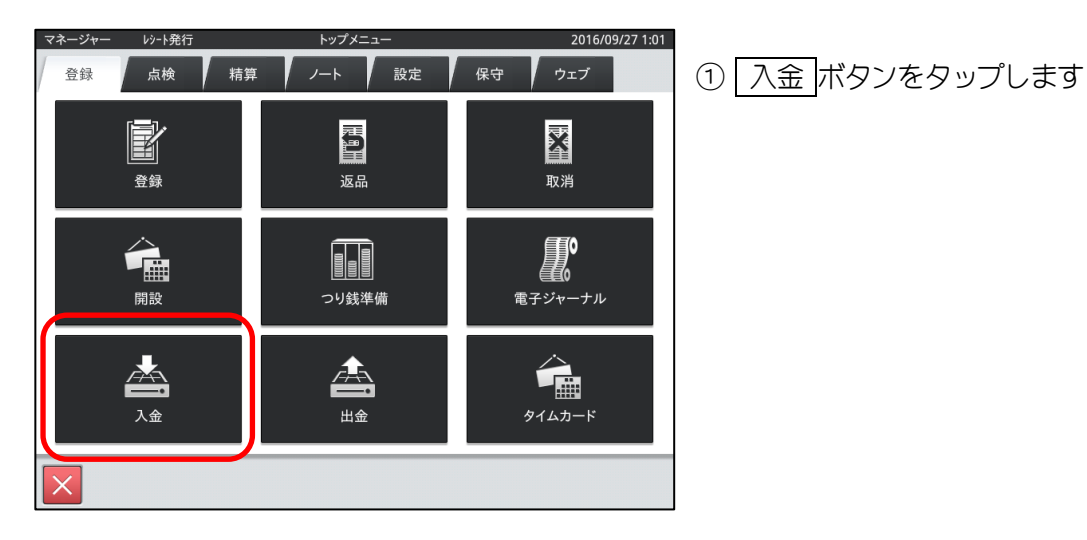

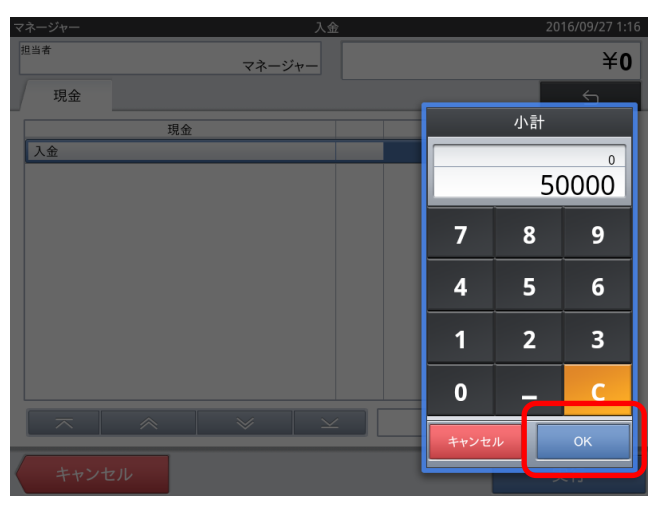

②テンキーが表示されます 釣銭準備金の金額を入力し、 OK ボタンをタップします

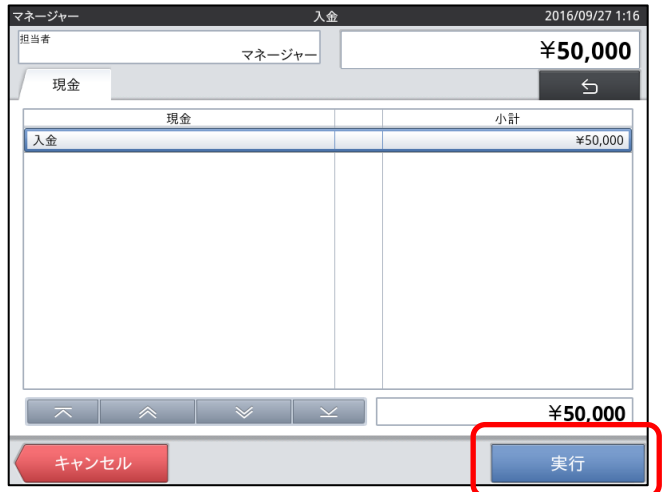

3金額を確認し 実行 ボタンをタップします レシートが出力され、トップメニュー画面に戻ります

# 2. 売上を上げます

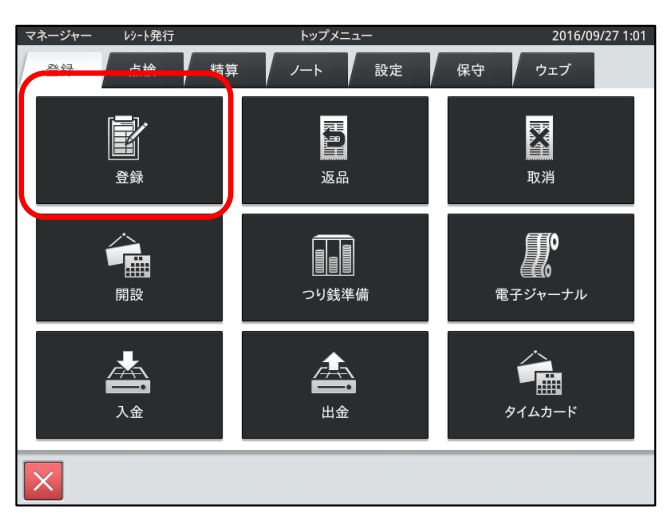

①トップメニュー画面から 登録 ボタンをタップします

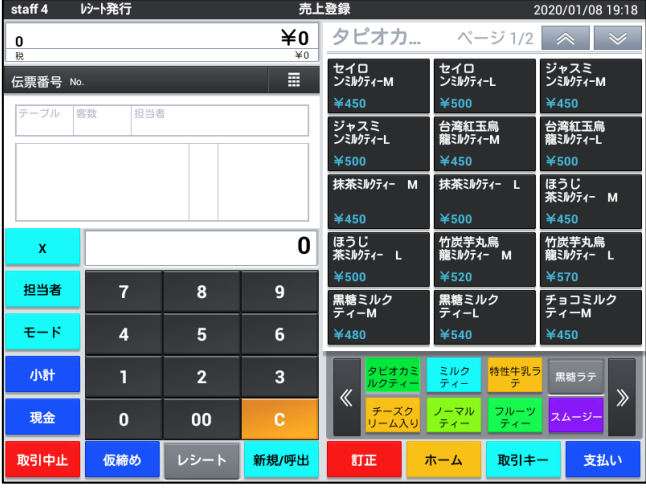

#### ②売上登録の画面が表示されます

#### 2-1. 商品の入力をします

#### 2-1-1.商品が1つの場合

金額を手入力して売上を立てます

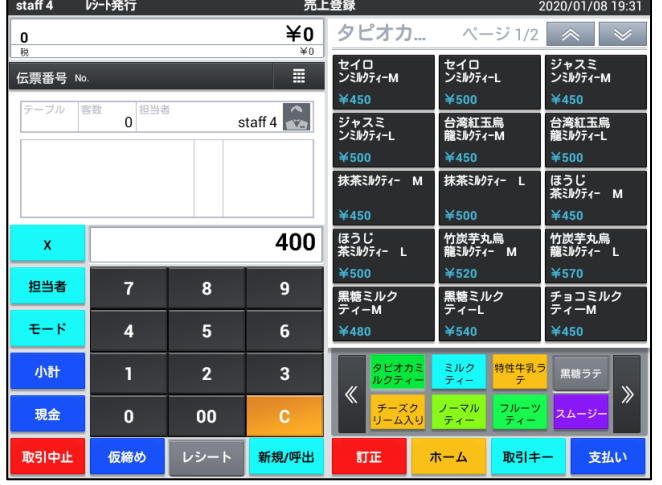

- ①テンキーで金額を入力し、 対象の商品ボタンをタップします
	- 例)抹茶ミルクティーM を 400 円で販売 4 00 を入力します
	- \*金額フリーの商品を予め作成してください

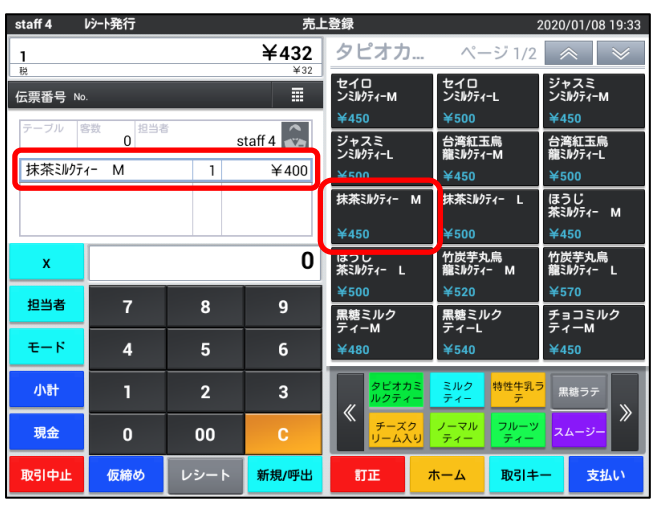

② 抹茶ミルクティーM ボタンをタップします 400 円の「抹茶ミルクティーM」の売上が立ちます

#### 2-1-2. 商品が複数の場合(×ボタンを使用)

テンキーで数量と × ボタン、金額ボタンをタップしてからボタンをタップします

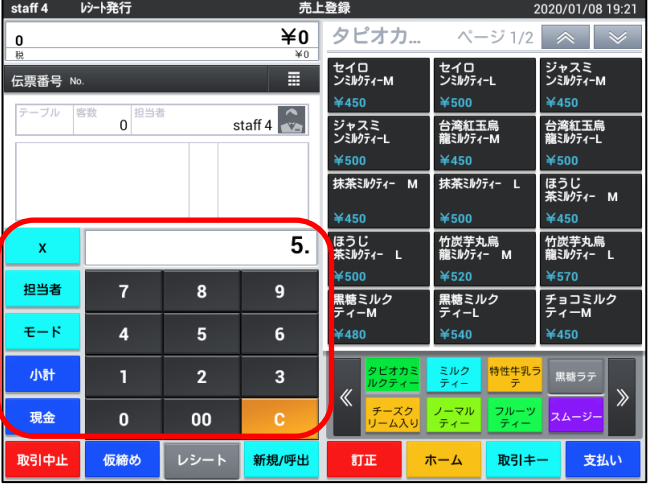

例)ほうじ茶ミルクティ M¥450 を 5 個入力 ①数字ボタンで 5 X をタップします 画面に「5.」と表示されます

金額を手入力して売上を立てます

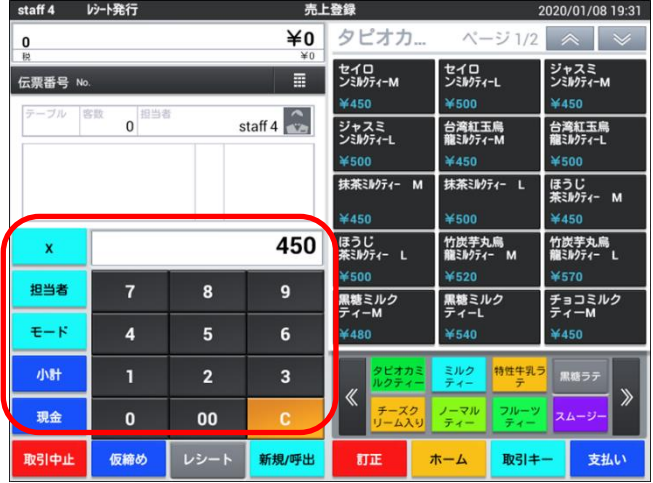

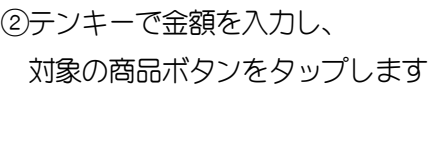

例) ほうじ茶ミルクティーM を販売 4 5 0 を入力します

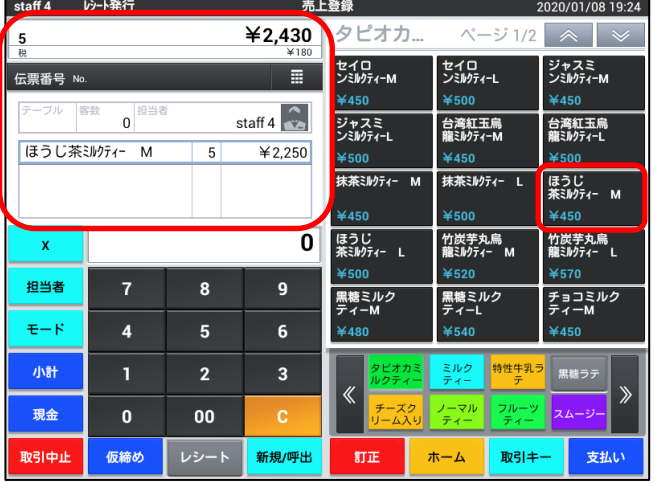

②対象のボタンをタップします ③ほうじ茶ミルクティ M が 5 個入力されます

#### 2-1-3. 商品が複数の場合(数量を変更)

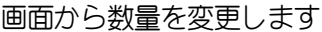

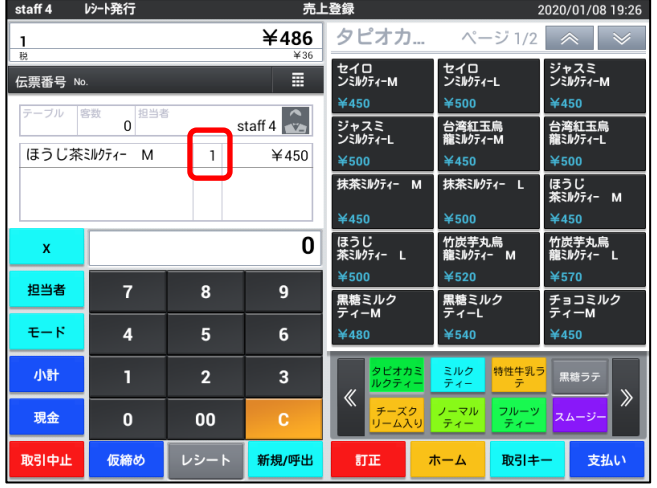

①対象のボタンをタップします 表示された商品の数量部分をタップします

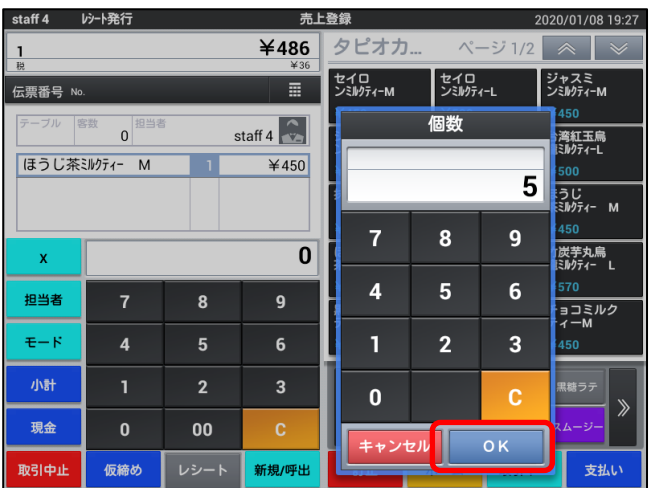

- ②テンキーが表示されます 数量を入力し OK ボタンをタップします
	- 例) 数量を5個にします

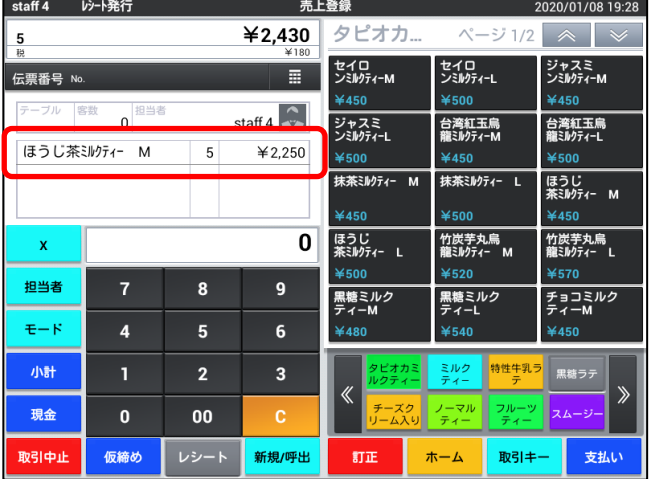

③数量が 5 個になります

# 2-3.会計をします

#### お会計をします

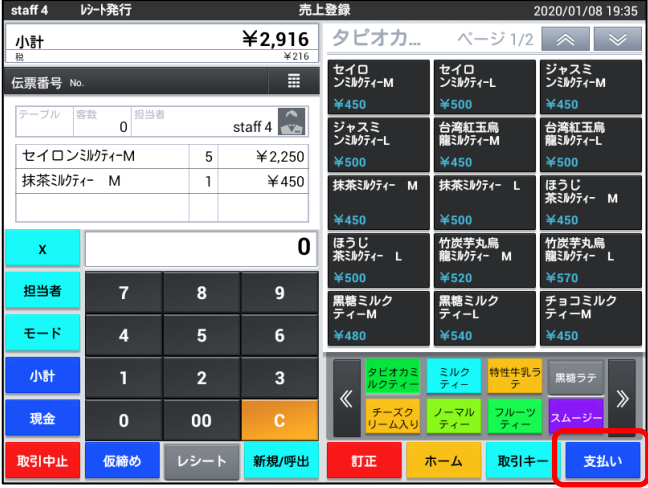

#### staff 4 レシート発行 2020/01/08 19:40 締め 伝票番号 No. ¥2,916 6 客数 staff 4  $\sim$  $\overline{0}$  $\overline{\text{43,000}}$ 個数 セイロンミルゲィーM  $\overline{5}$  $42,250$ 貸 クレジット1クレジット2 抹茶ミルクティー M  $\overline{1}$  $¥450$ 券2 券3 券1 訂正  $\overline{7}$  $\overline{\mathbf{8}}$  $\mathbf{9}$ 別々会計  $\overline{4}$  $\overline{5}$  $6\phantom{a}$ 万円  $\mathbf{1}$  $2<sup>1</sup>$  $\overline{\mathbf{3}}$  $\mathbf{0}$ 000  $00$ ー<br>戻る 現金  $\boxed{\pi}$   $\land$   $\boxed{\checkmark}$   $\boxed{\checkmark}$

# 例)3,000 円お預かり

②テンキーで預り金 3 00 0 を入力し

1商品の入力を行い 支払い ボタンをタップします

|現金 ボタンをタップします

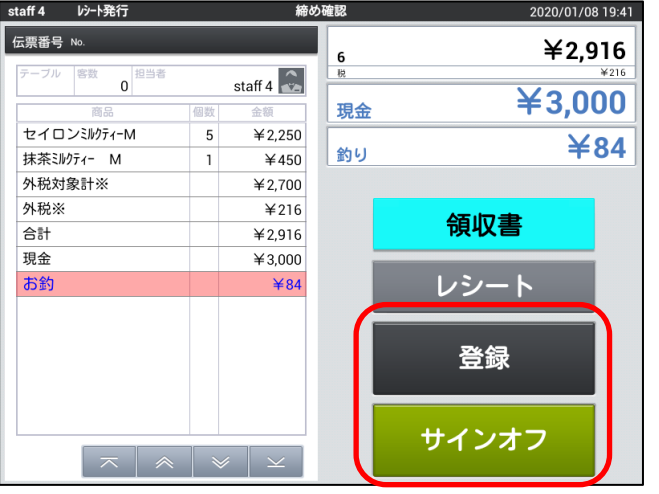

### ③レシートが印字されます お釣りがある場合は、 釣銭金額が表示されます

④担当者を変更する場合は サインオフ ボタンを タップします

売上を続ける場合は 登録 ボタンをタップします

#### 2-4. 領収書を発行します

売上後、領収書の発行を行います

次の売上が始まると直前の領収書を発行することはできません

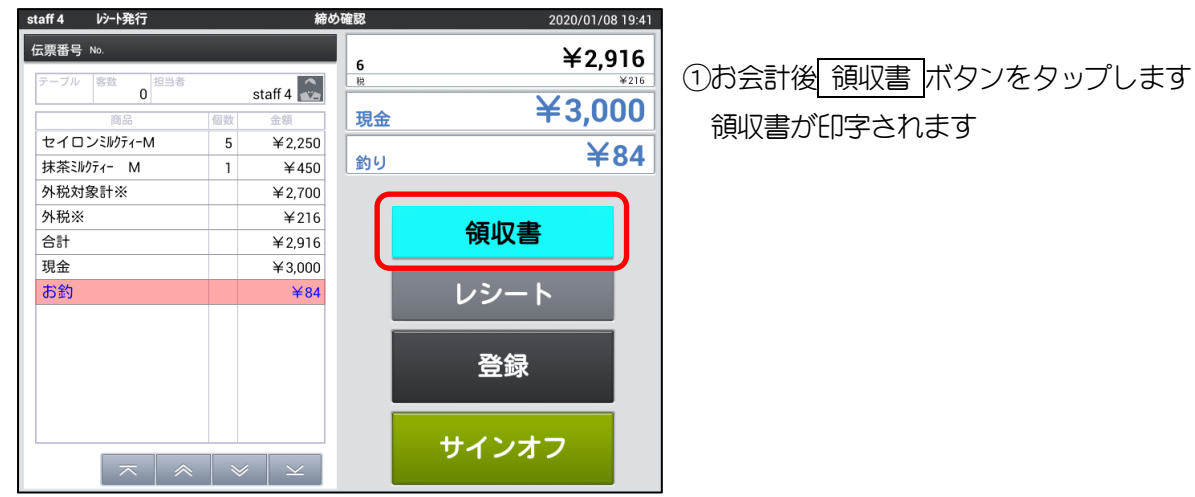

# 3. 入力している商品を修正します

#### 3-1.商品を訂正します 商品の訂正(取消し)をします

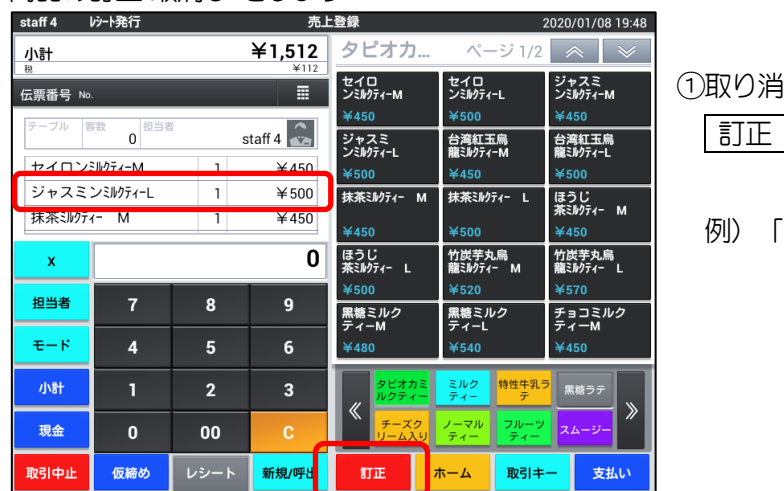

す商品をタップし ボタンをタップします

例)「ジャスミンミルクティーL」を削除します

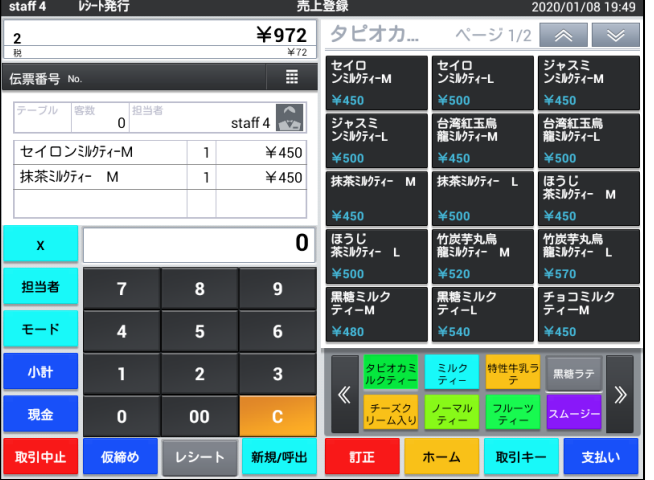

②「ジャスミンミルクティーL」が消え、 商品が2つになります

### 3-2. 全取消しをします

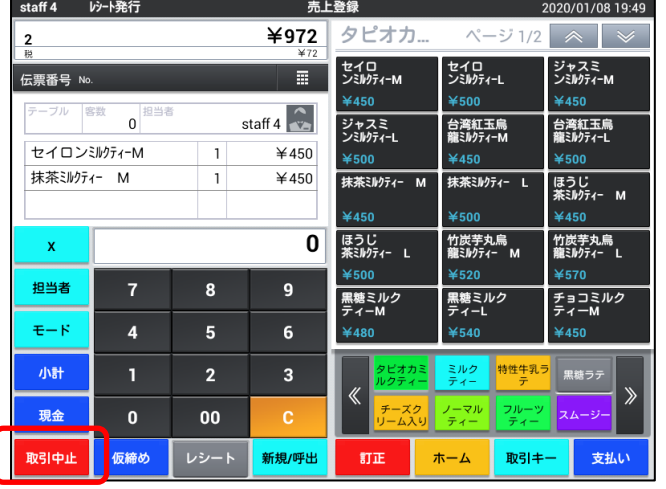

現在処理している取引を中止します

①取消中止ボタンをタップします

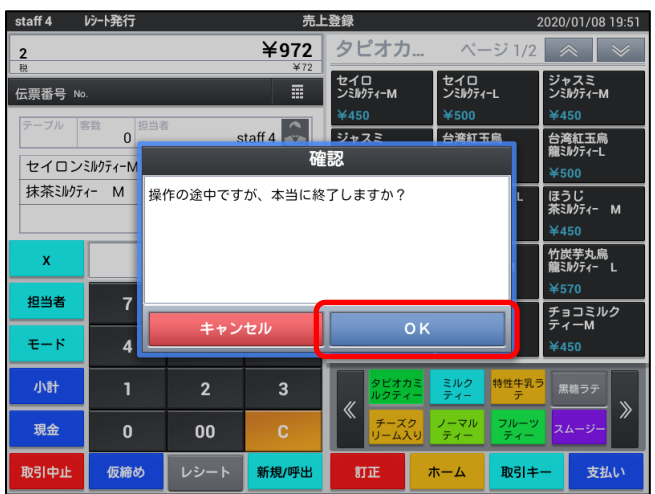

②確認メッセージが表示されます OK ボタンをタップします

③取引中止したレシートが印字されます

# 4. 値引をします

商品の値引きをします

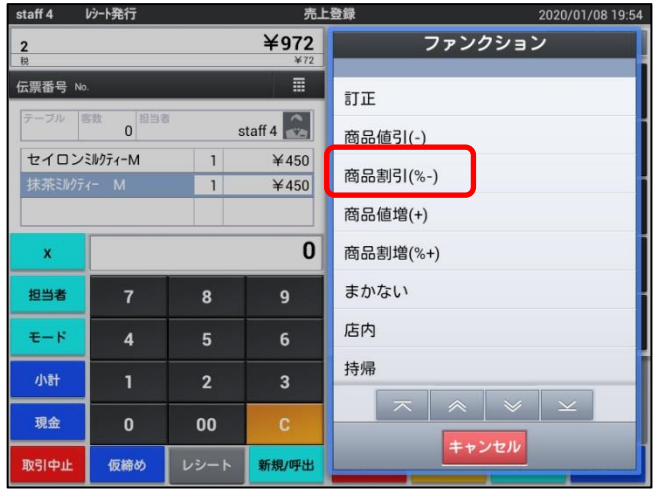

- 例)「抹茶ミルクティーM」を 20%割引します
- ①「抹茶ミルクティーM」の名称を 2 回タップします
- ②右側に値引きのメニューが表示されます 「商品割引%(―)」をタップします

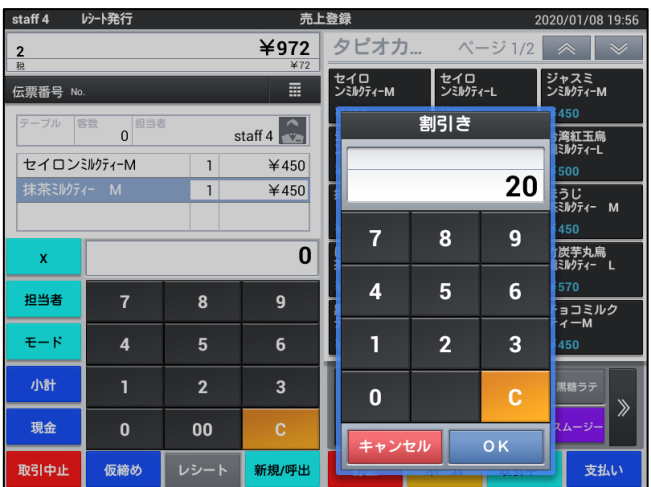

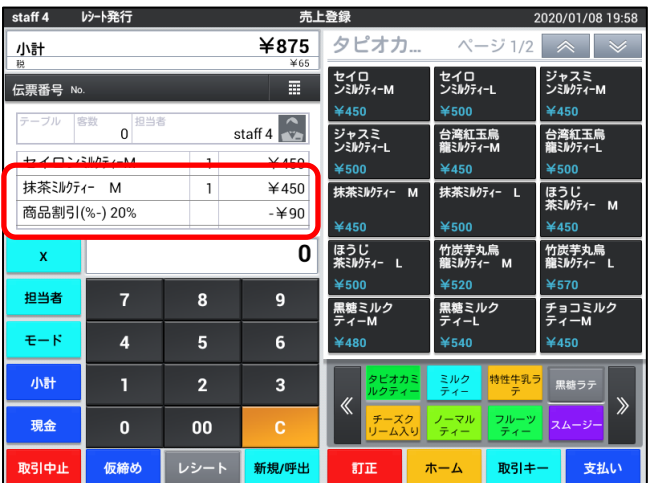

③テンキーで 2 0 を入力し OK ボタンをタップします

④「抹茶ミルクティーM」から 20%割引されます

# 5. 返品をします

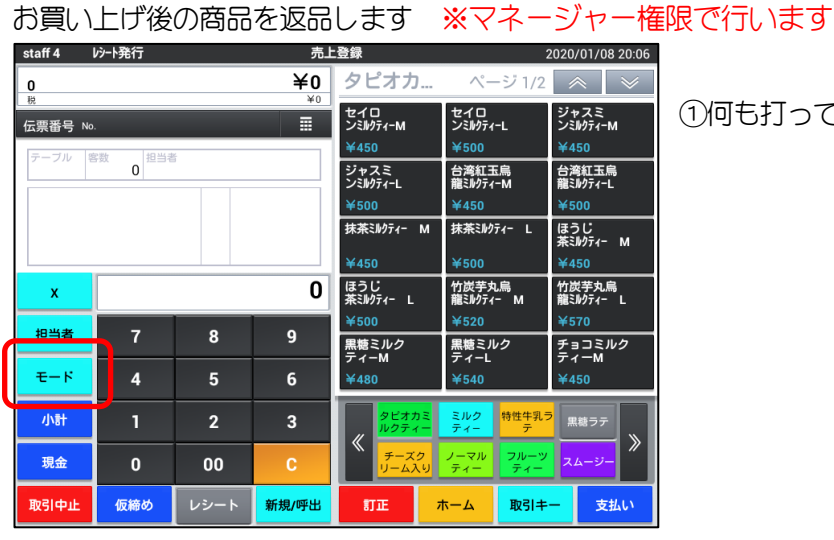

(1) 何も打っていない状態で モード ボタンをタップします

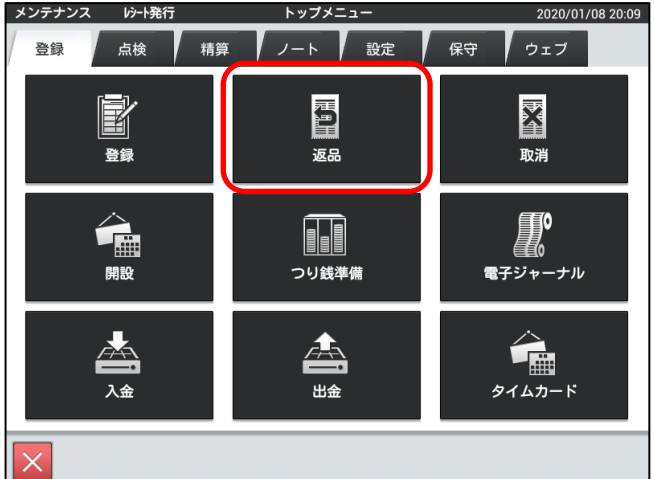

#### <mark>- - - - - - -</mark><br>メンテナンス - | | | | | 光行 一返品  $\frac{1}{2020/01/08}$  20:11 返品<br>
<del>半0</del><br>
<sub>※0</sub><br>
アビオキュー イーブ 1+2<br>
 ネー .<br>0'  $\sim$   $\sim$   $\sim$ ÷ ■ セイロ<br>■ ンミルティーM セイロ<br>ンミルティーL ジャスミ<br>ンミルティーM 伝票番号 No. ,<br>6450 担当者 ーブル 客数 ー<br>台湾紅玉鳥<br>龍ミルケィーM |<br>|台湾紅玉鳥<br>|龍ミルクティーL ジャスミ<br>ンミルティーL ¥500 - ほうじ<br>茶ミルクティー M  $\frac{1}{2}$  $\angle 450$ -<br>竹炭芋丸鳥<br>龍ミルクティー M  $\overline{0}$ ほうじ<br>茶ミルティー  $\mathbf{x}$ ¥520 ¥50 <br>担当者  $\overline{7}$  $\overline{\mathbf{a}}$  $\overline{9}$ 黒糖ミルク<br>ティーM 無糖ミルク<br>ティーL チョコミルク<br>ティーM  $E - K$  $\overline{4}$  $\overline{5}$  $6\overline{6}$ ¥540 ¥450 ¥480 小計 ミルク 特性牛乳ラ **黒糖ラテ**  $\overline{\mathcal{K}}$  $\rightarrow$  $\frac{1}{2}$ 現金 フル  $\|_{Z}$   $\wedge -3$  $\mathbf{0}$ 00 仮締め 新規/呼出  $\overline{\text{SLE}}$ ホーム 取引キー 支払い 取引中止

2 返品 ボタンをタップします

③上のバーが反転します 反転している間は返品モードになります 売上と同じように、返品する商品をタップし 「支払い処理」を行います

## 6.間違えたレシートを削除します

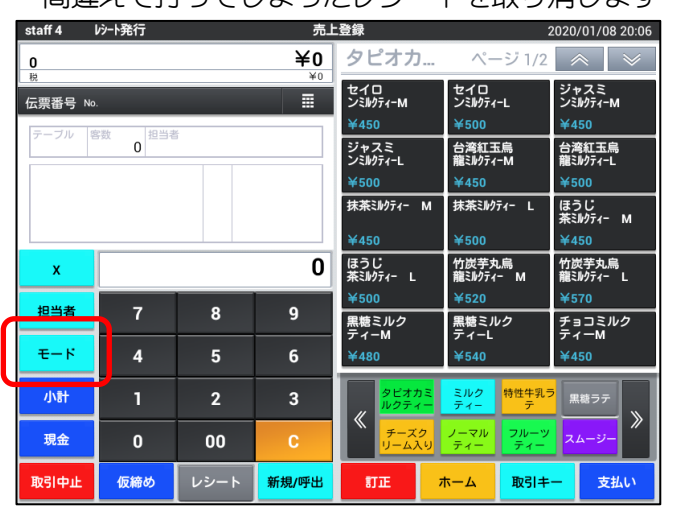

間違えて打ってしまったレシートを取り消します ※マネージャー権限で行います

①何も打っていない状態で モード ボタンをタップします

| マネージャー | レシート発行         | トップメニュー          | 2016/09/27 2:58    |
|--------|----------------|------------------|--------------------|
| 登録     | 点検             | 精算<br>設定<br>ノート  | 保守<br>ウェブ          |
|        | 登録             | <b>THE</b><br>返品 | 文全<br>取消           |
|        | <b>F</b><br>開設 | つり銭準備            | I<br>Ï.<br>電子ジャーナル |
|        | Ξ.<br>入金       | 出金               | 廳<br>タイムカード        |
|        |                |                  |                    |

② 取消 ボタンをタップします

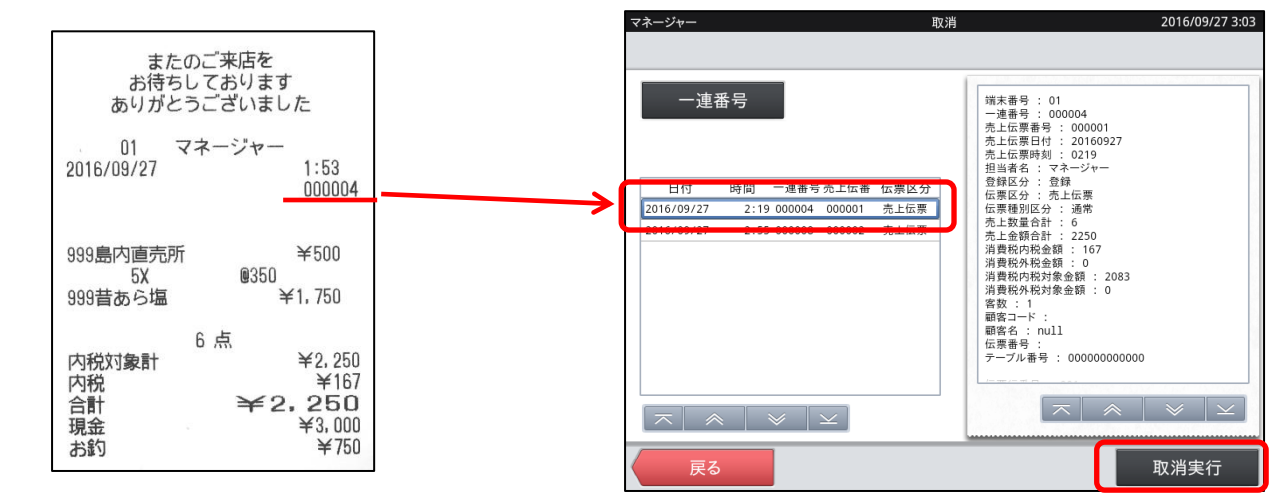

③取り消すレシートと合致する「一連番号」をタップします 右側に表示される内容を確認します

④ 取消実行 ボタンをタップします

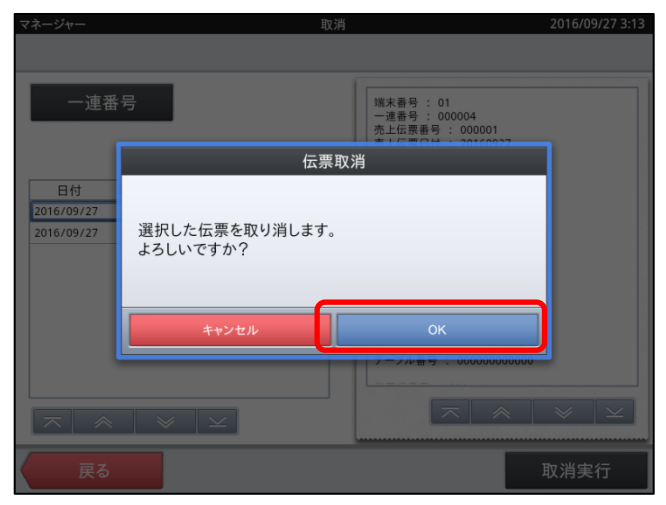

⑤確認メッセージが表示されます OK ボタンをタップします

⑥削除したレシートが印字されます

~返品と取消の違い~

【返品】お客さまに販売した商品が破損等により返品された場合に使用します 客数の変更はありません 例)グラスを 5 セット購入された後、1 つだけ破損のために返金する

【取消】レジ操作を間違え、レシートまで発行してしまった時の修正 客数もマイナスされます 例) クレジットで販売しなければいけない処理を間違えて現金で処理してしまった

※売上の数量、金額はどちらもマイナスされるため、合わなくなることはありません。

# 7.点検をします

点検をします

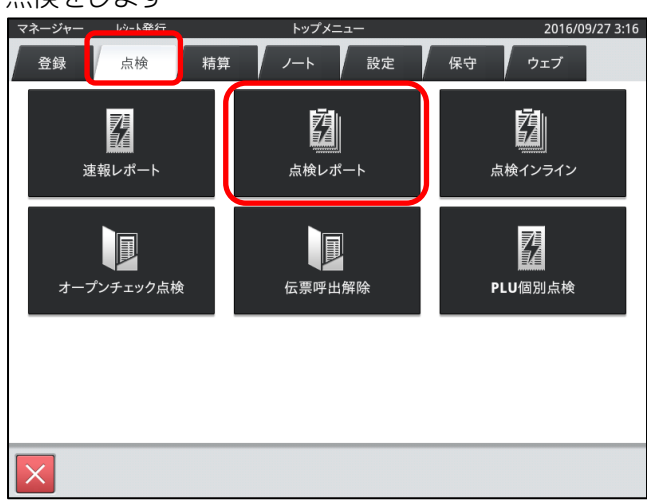

- ①トップメニューから「点検」のタブをタップします
- ② 点検レポート ボタンをタップします

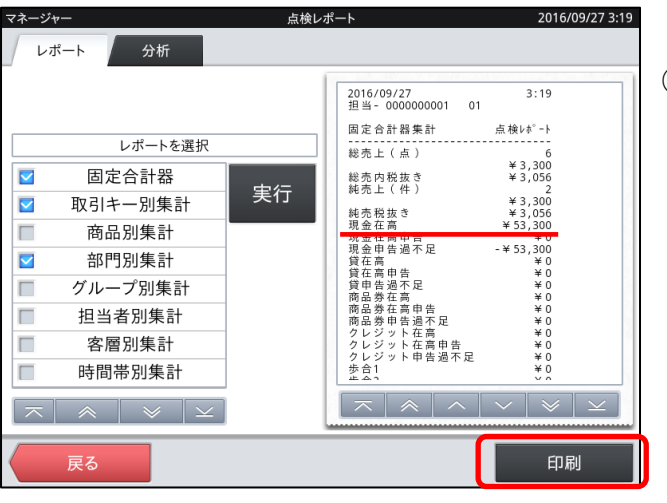

- ③画面に表示されている「現金在高」が ドロアの金額と合っているか確認します
	- \* 印刷 ボタンをタップすると 表示されているレシートが印刷されます

# 8.精算をします

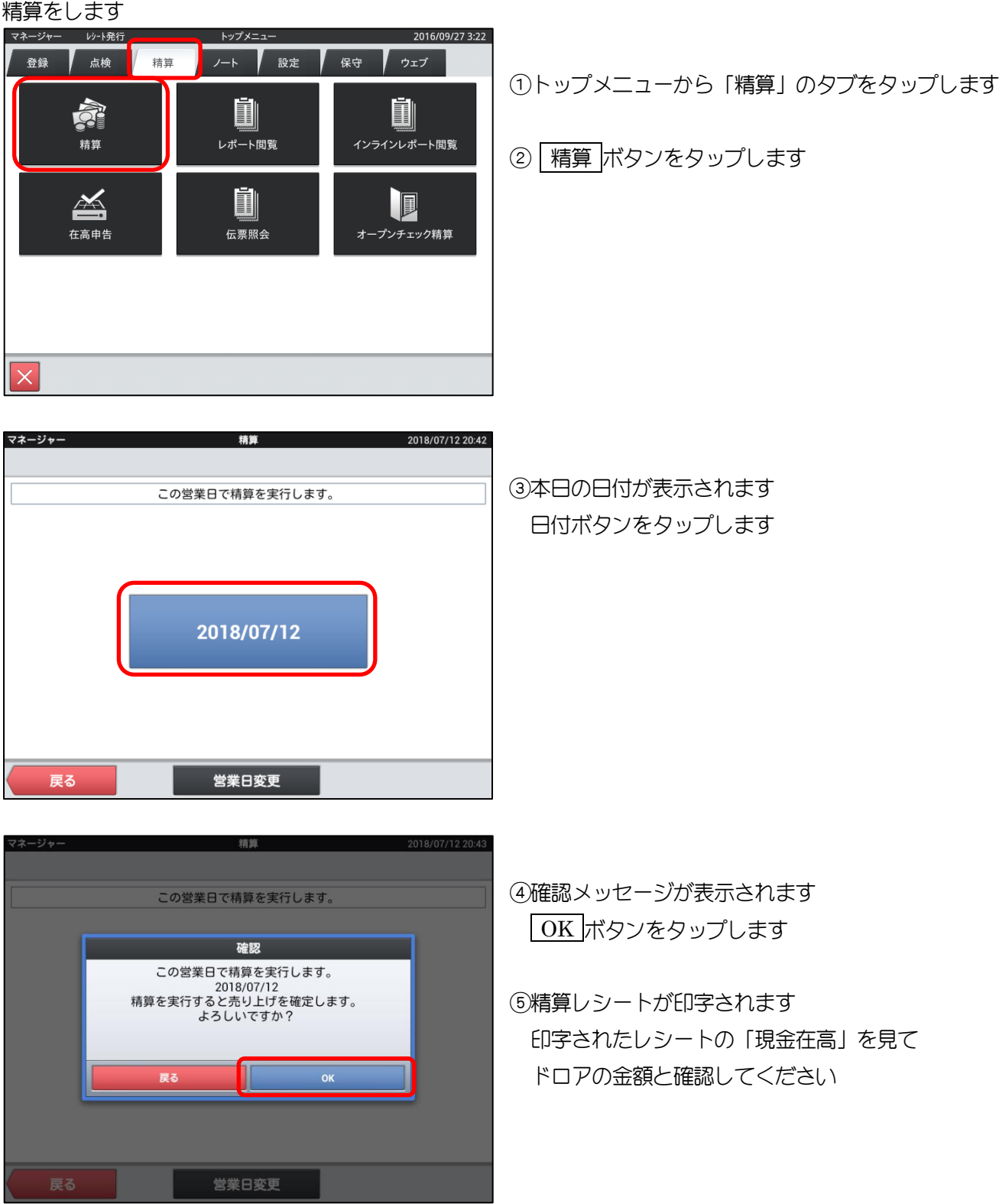

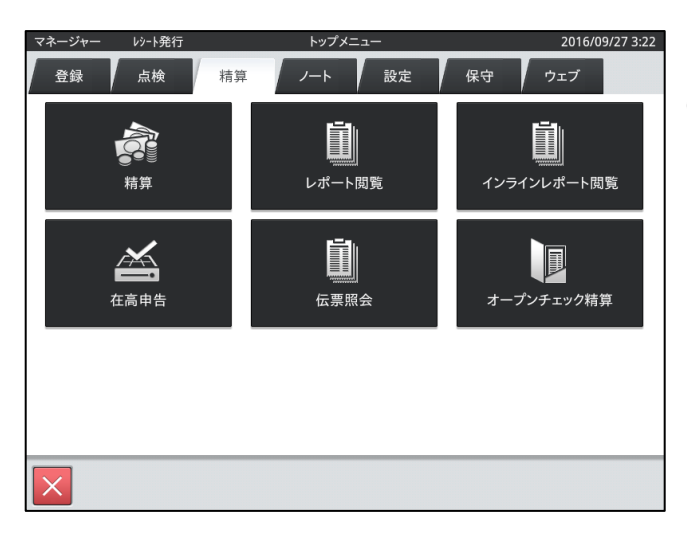

#### マネージャー | | | 小予発行 トップメニュー 2018/07/12 20:56 ノ ノート み定 登録 点検 精算 保守 「ウェブ」  $\begin{array}{c} \n 1 \\
 0 \\
 \hline\n 0 \\
 \end{array}$  $\ddot{\mathbf{O}}$ Android設定  $\boldsymbol{\mu}^{\star}$ ▓▓<br>∠<sub>ジ再起動</sub>  $\vert$ sp $\vert$ **一一**<br>操作ログ コントロールパネル 働  $\bullet$  $\ddot{\mathbf{O}}$ ————————————————————<br>元上管理終了 シャットダウン ネットレジ保守  $\times$

⑥精算メニュー画面に戻ります

⑦「保守」のタブをタップし シャットダウン ボタンをタップして終了です

# 9.トレーニングの方法

#### 9-1. トレーニング開始

レジの練習を行います

実際の売上が上がっていないため、レシートの取消し、点検・精算処理はできません

2016/09/27 3:32

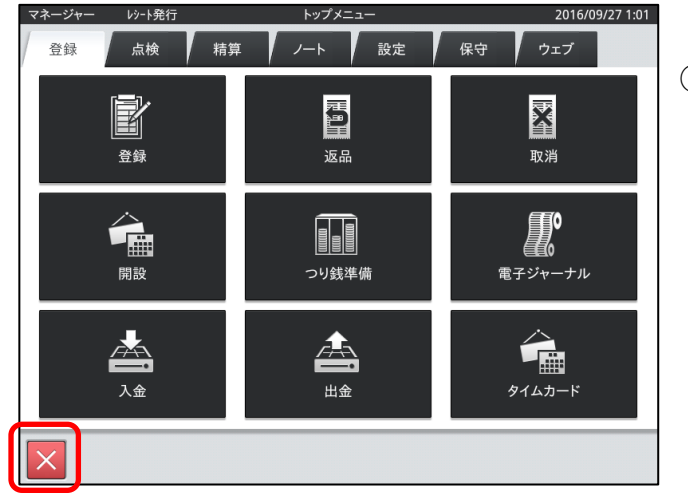

サインオン

①トップメニュー左下の × ボタンをタップします

- 圖  $\overline{1}$  07  $_{02}$  $_{03}$  $04$  $06$ 担当-I 担当-J 担当-L  $\blacktriangle$  $\blacktriangle$  $\blacktriangle$ Y  $\mathbf{C}$  $\mathbf{C}$ 担当-M 担当-N 担当-0  $\blacktriangle$  $\blacktriangle$  $\blacktriangle$ **SA**  $\bullet$  $\mathbf{C}$ 担当-P メンテナンス トレーニング  $\blacktriangle$  $\blacktriangle$  $\blacktriangle$  $\overline{\mathbf{C}}$  $\breve{\nabla}$  $\mathbf{v}$ 
	- ②「02」タブをタップし トレーニング ボタンをタップします

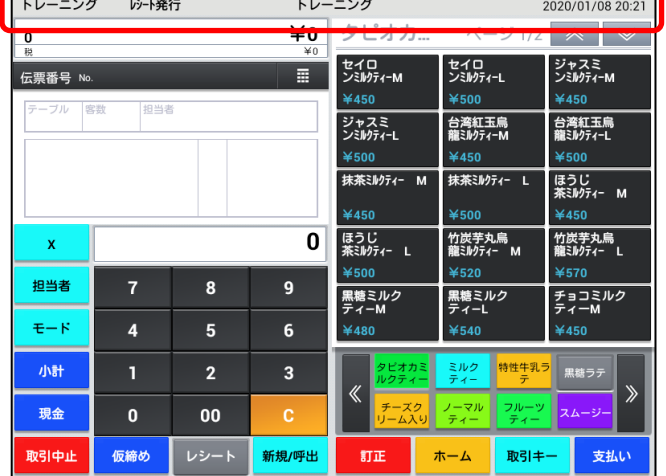

③上のバーが反転します

反転している間はトレーニングモードになります

# 9-2. トレーニング終了

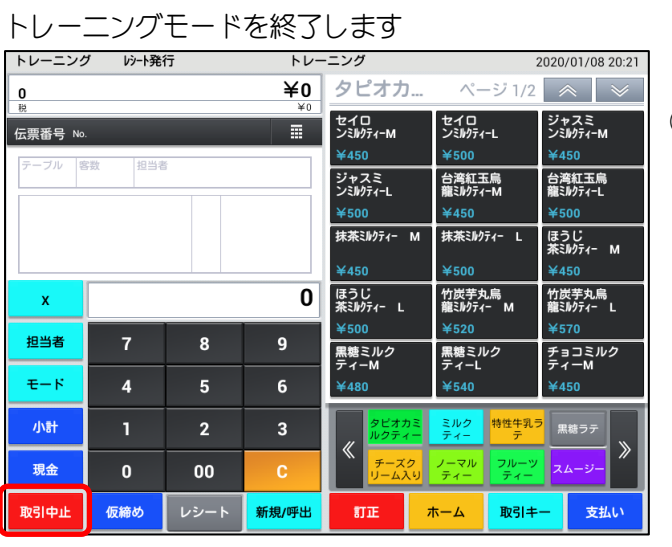

①左下の 取引中止 ボタンをタップします

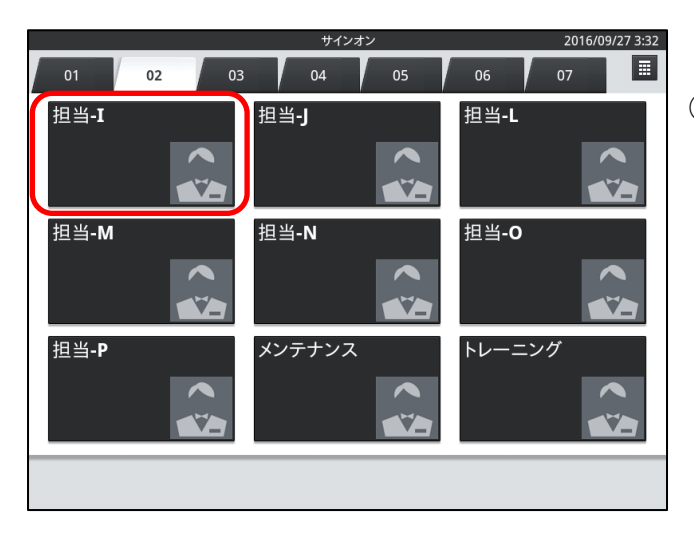

#### ②担当者ボタンをタップします